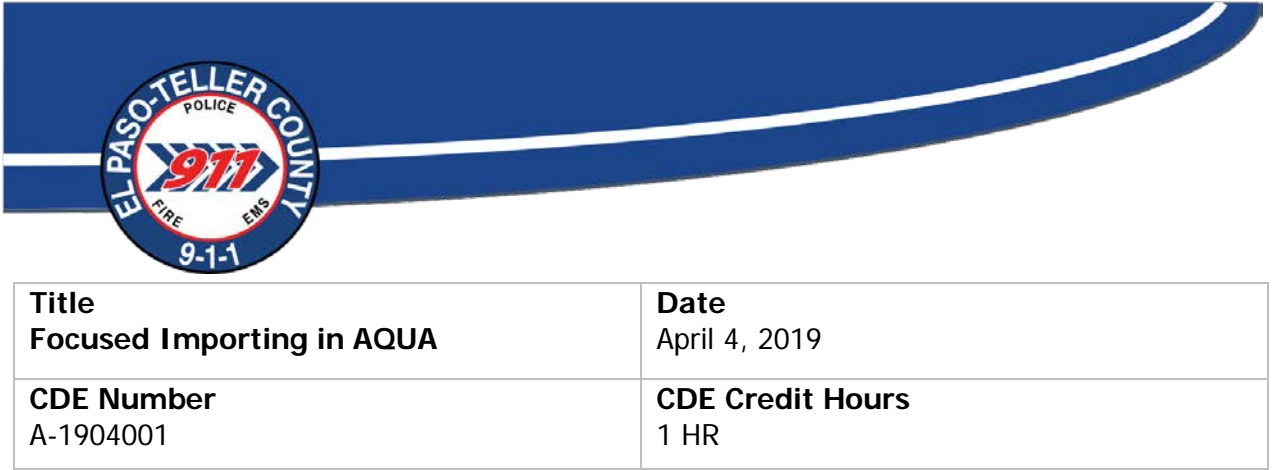

Focused reviews are for agencies that want to do quality assurance for specific call types or specific call takers. Importing these calls is very similar to importing random calls for service.

When AQUA is first opened, select the import/export tab towards the top:

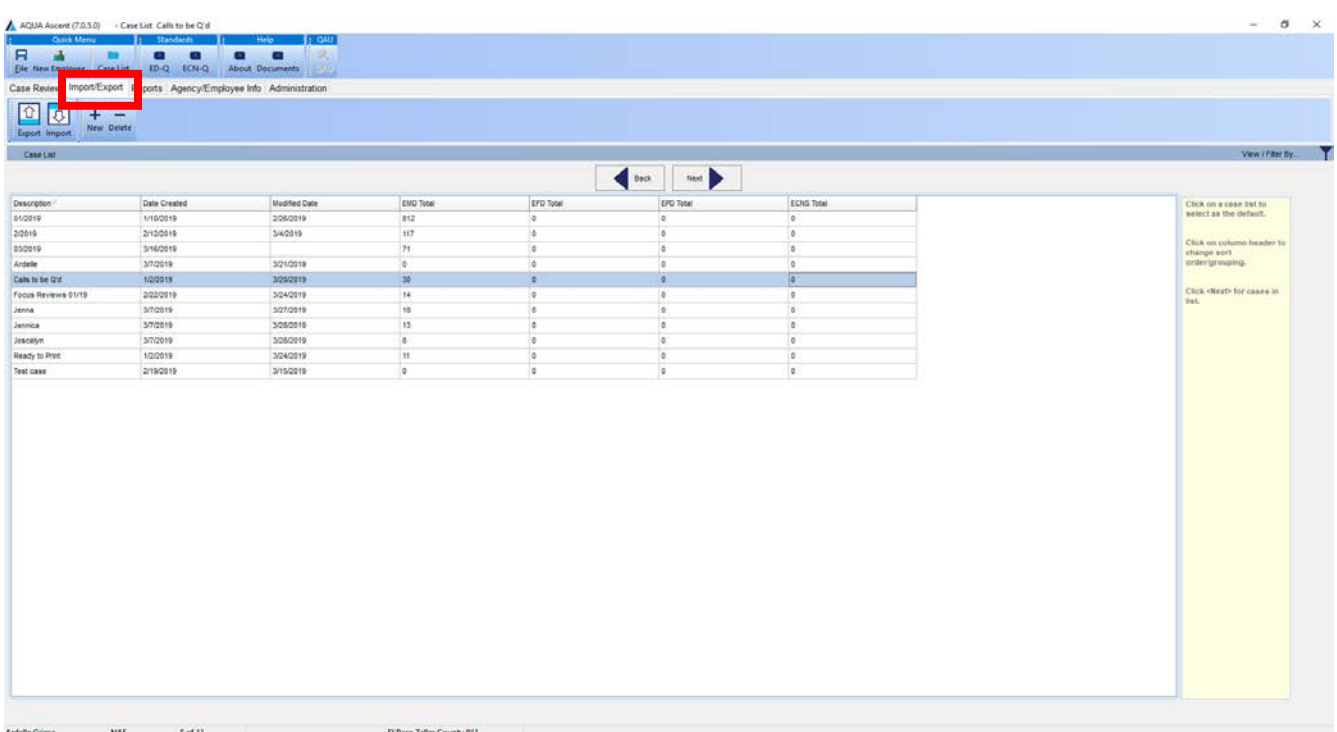

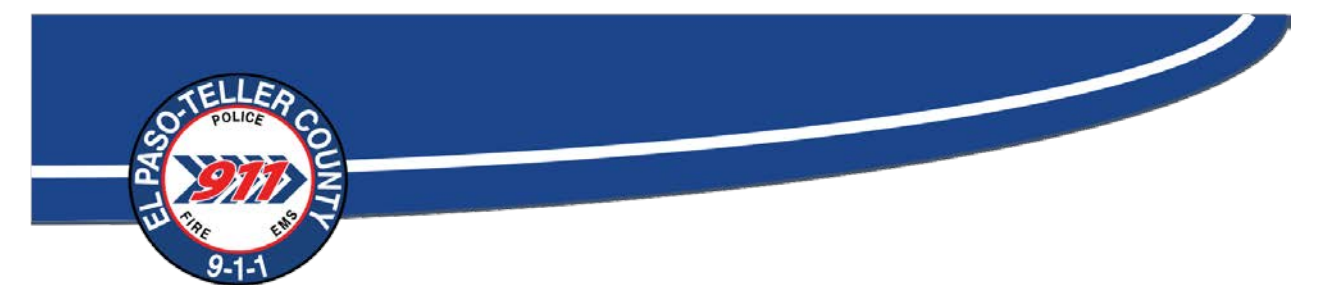

This will show all of your case lists. Select the case list where the calls need to go. You can also build a new case list from this screen if needed. Once the case list is selected click on Import in the top left hand side of your screen. This will bring up a drop list for you to select where to import these calls from. Select ProQA.

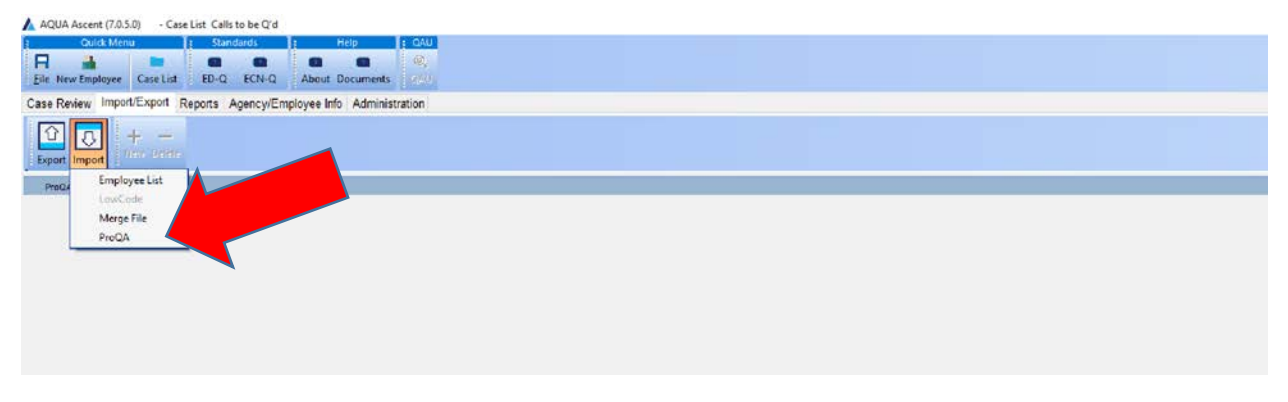

Selecting ProQA will bring up another box asking if you want to pull from a ProQA file or Paramount Alias. Always select Paramount Alias to Import:

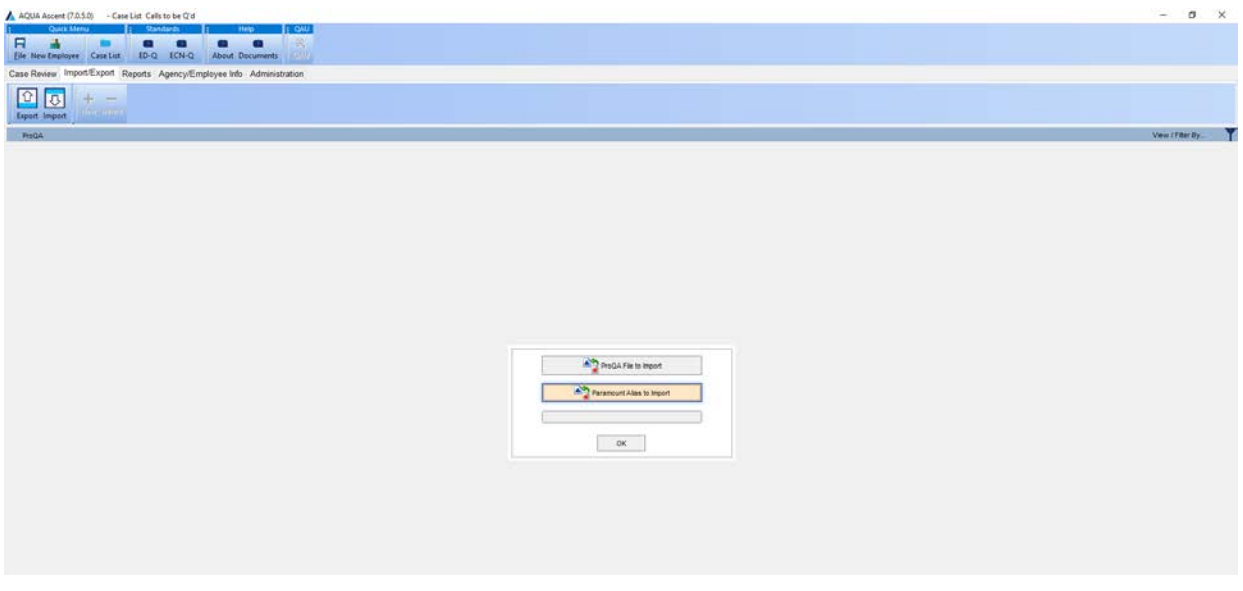

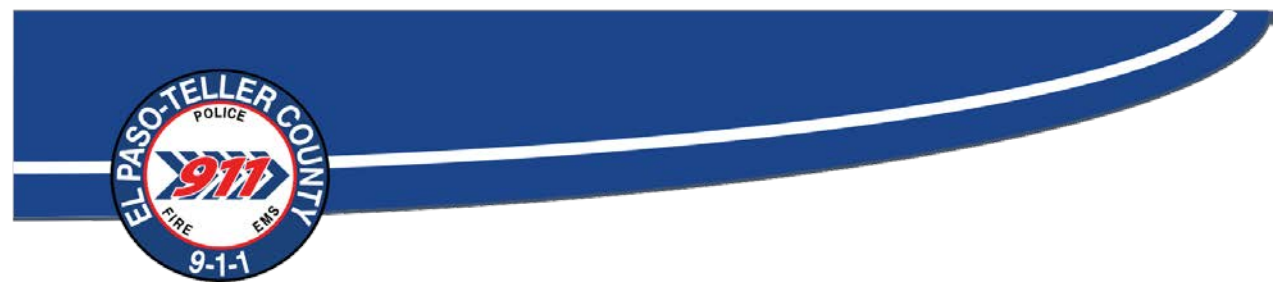

Once you are at the import screen, it is a matter of filling in the blanks:

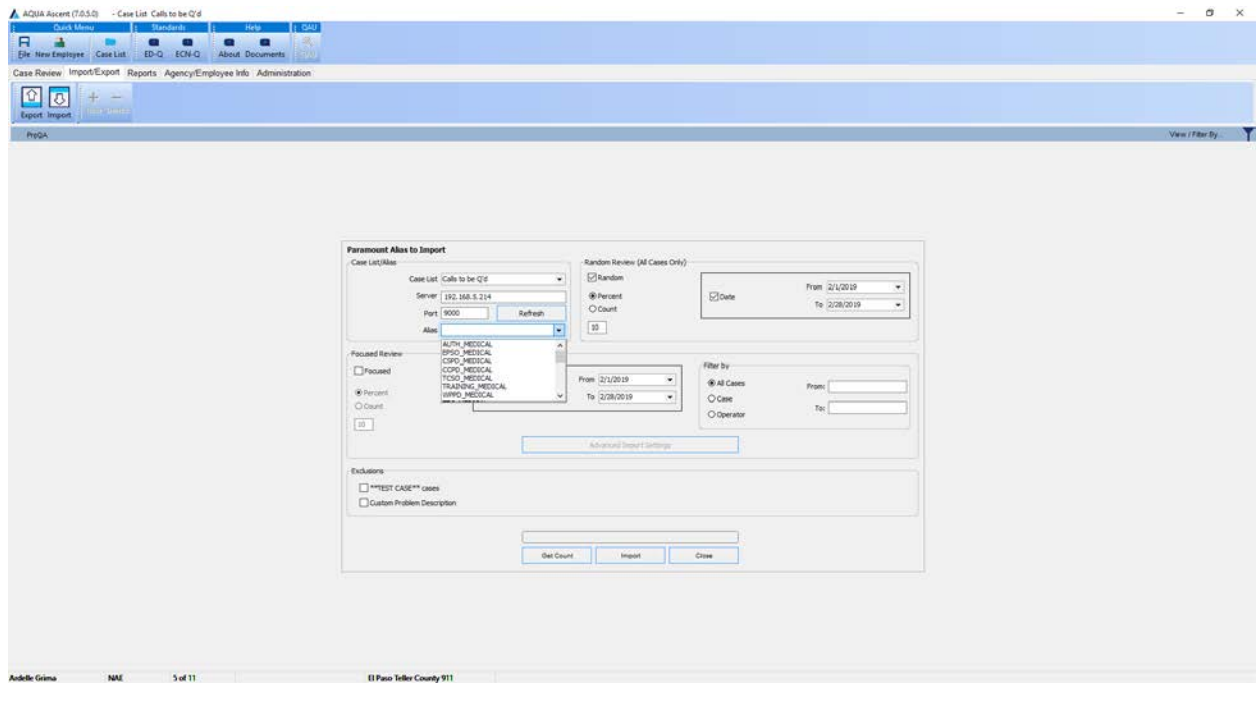

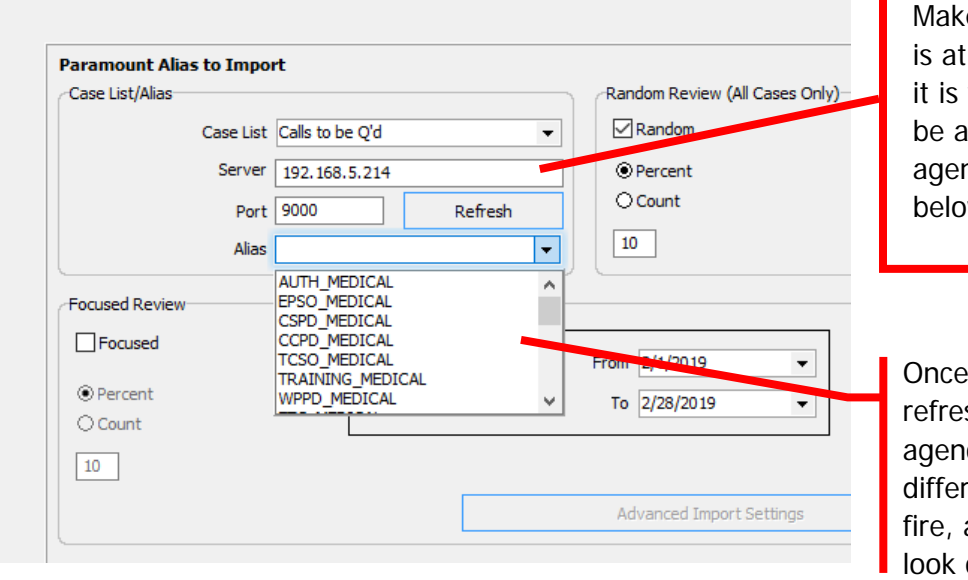

e sure the server IP  $\therefore$  192.168.5.214. If wrong, you will not able to see your ncy alias in the list w.

the IP is correct, click sh, then select your cies alias. There are rent ones for medical, and police. (This list may different due to having access to others data)

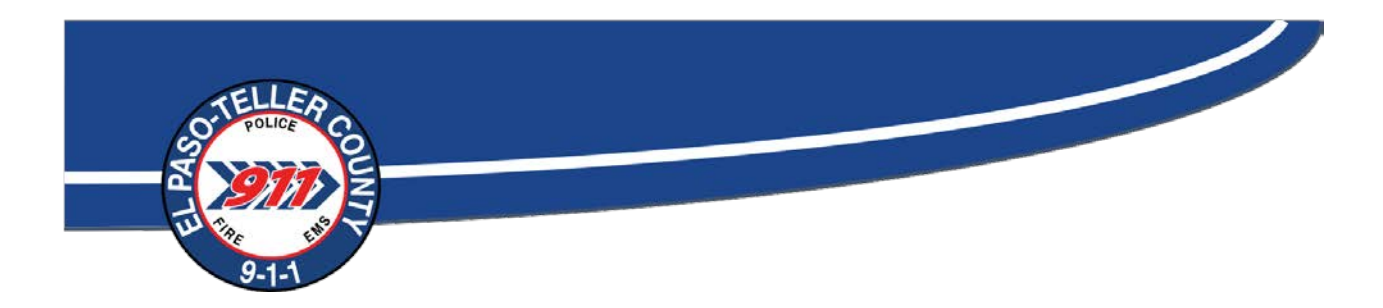

The import screen is color-coded: When medical is selected, it will be green, fire is red, and police is blue:

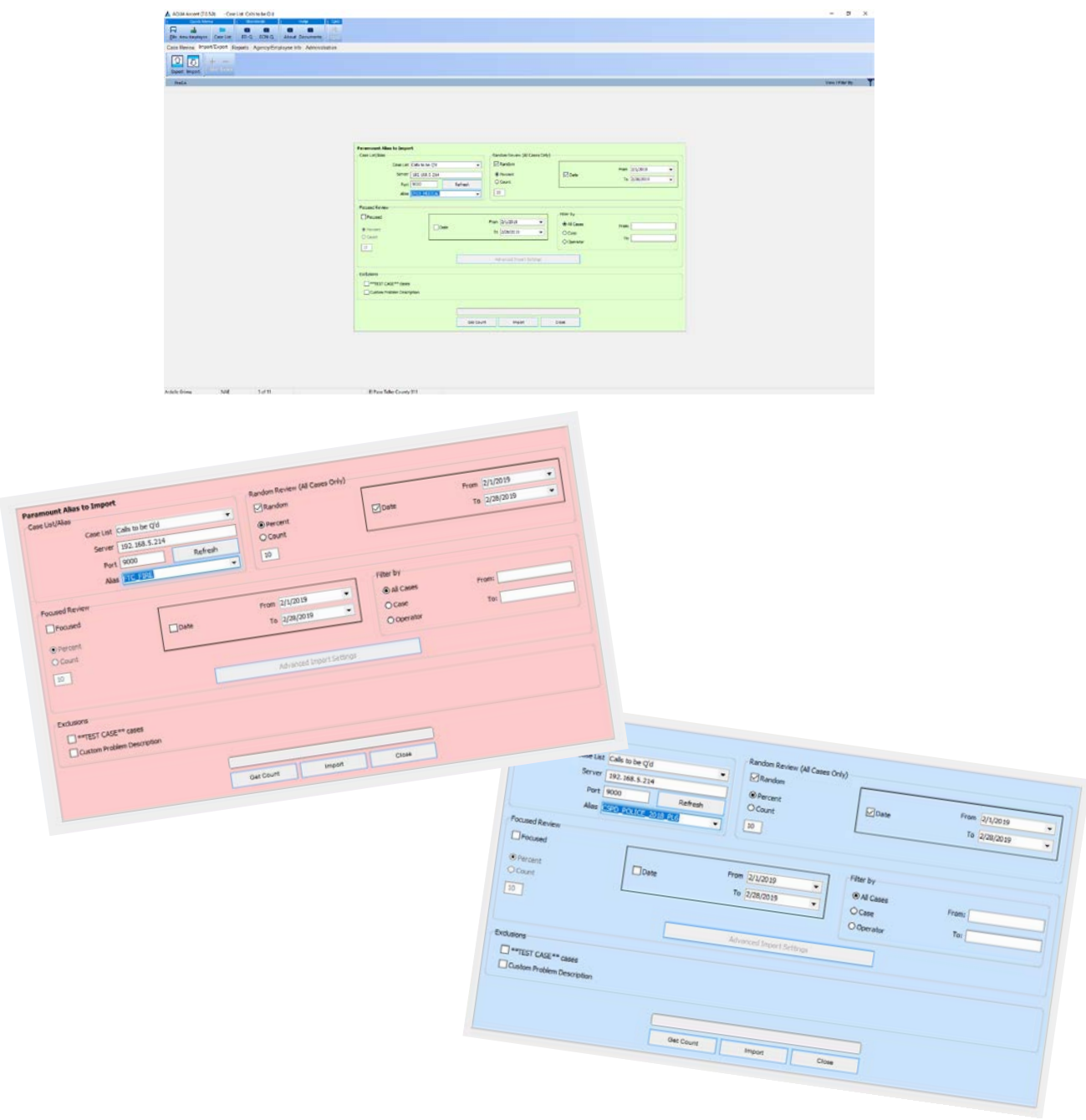

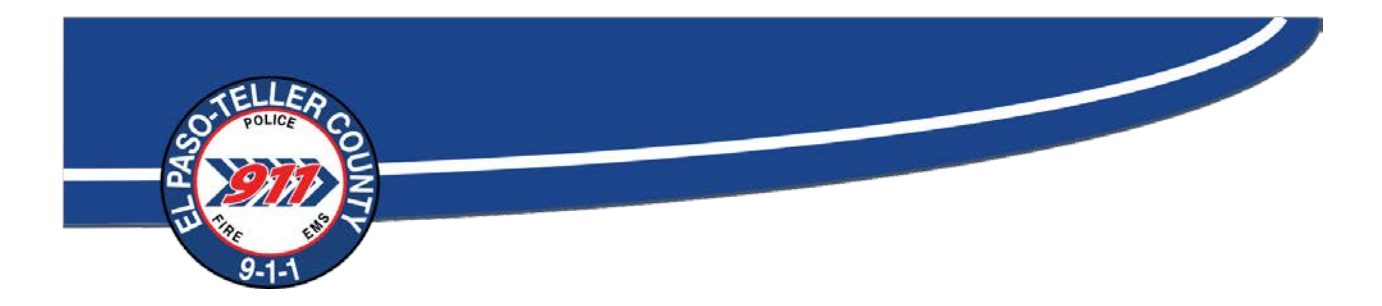

Once your agency alias is correct, then we want to look directly below that and select the focused box:

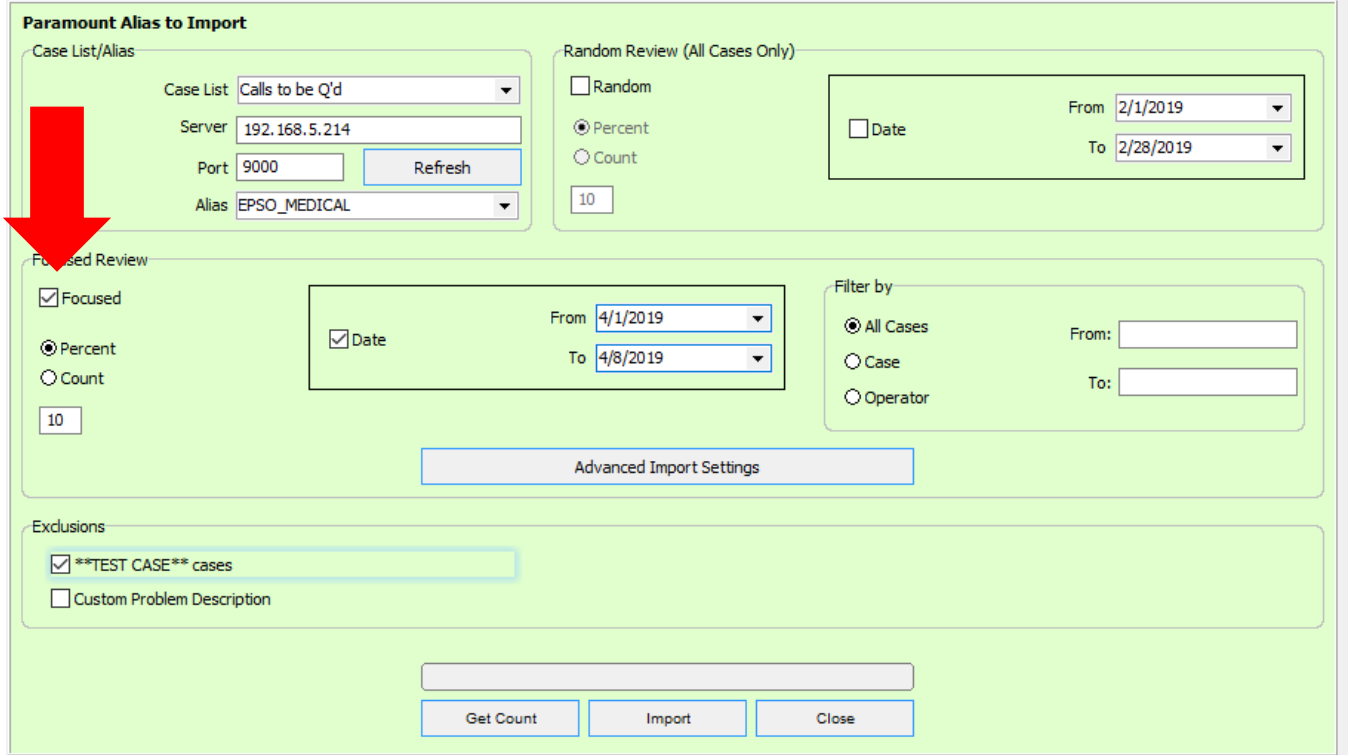

With this box selected, click on the date button to the right and choose the date range you want to pull the calls from:

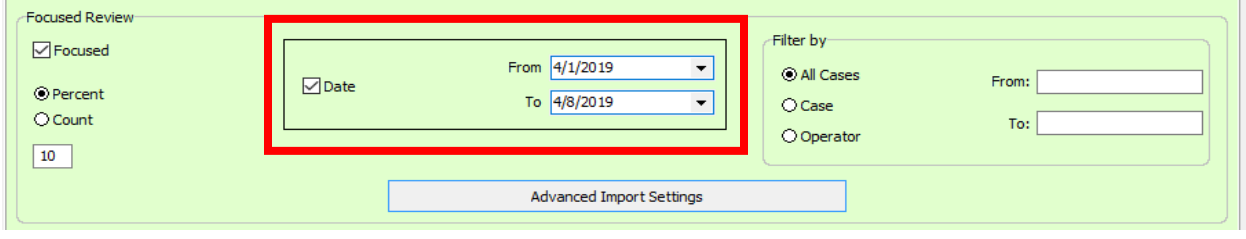

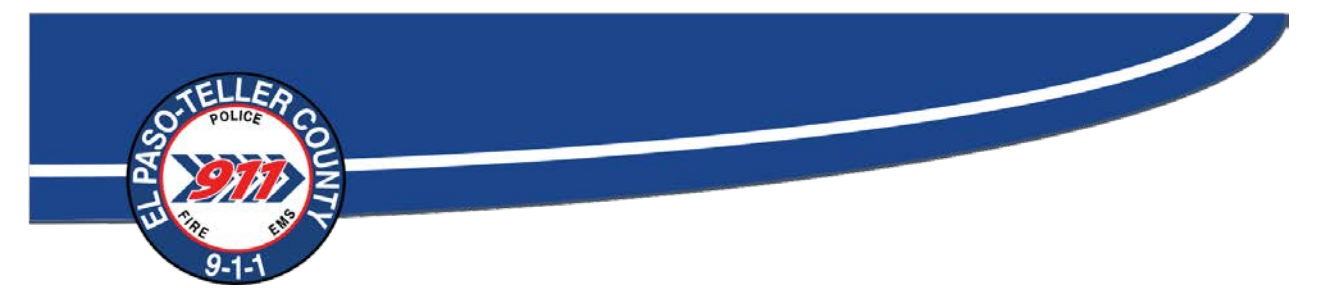

There are different ways to decide how to pull calls in. One way is based off a percentage of the calls in ProQA, the other is to select a certain number of calls to be pulled in. Select whichever one you want to use, then put a number in the box below it. On this example, since percent is selected, AQUA will pull 10% of the call volume with the dates chosen. If "count" was selected, AQUA would pull in 10 calls from that date range.

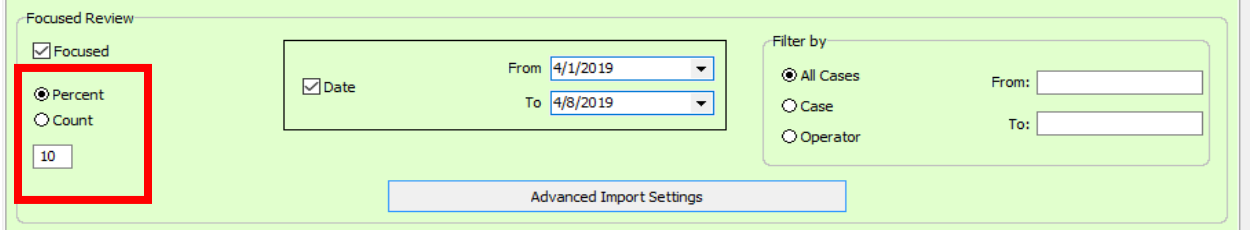

Advanced import settings allows you to include, or exclude certain types of chief complaints. If your agency wants to do focused reviews on cardiac arrest, select the box for 9: Cardiac or Respirator Arrest/Death. This will only pull from that call type during the date ranges. If you do not want to filter out anything or focus on specific chief complaints, it is not necessary to bring up this advanced import settings box:

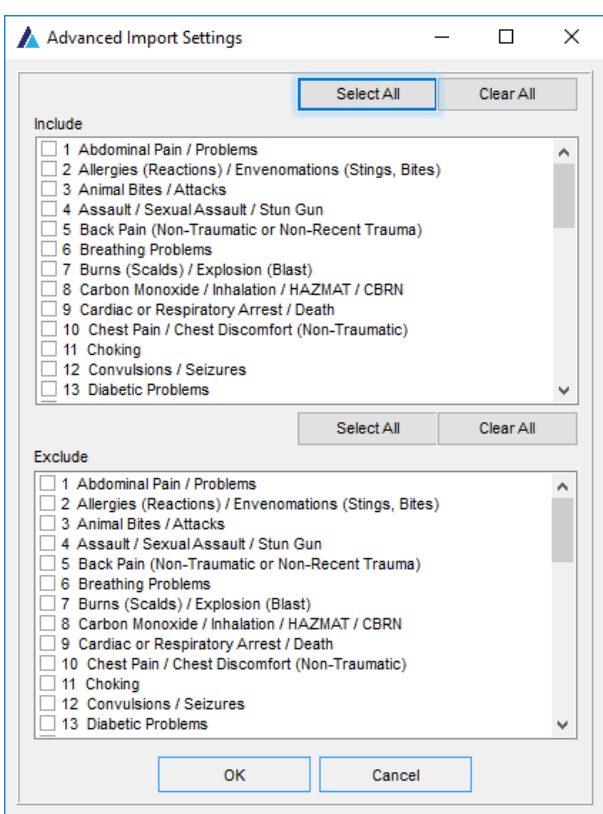

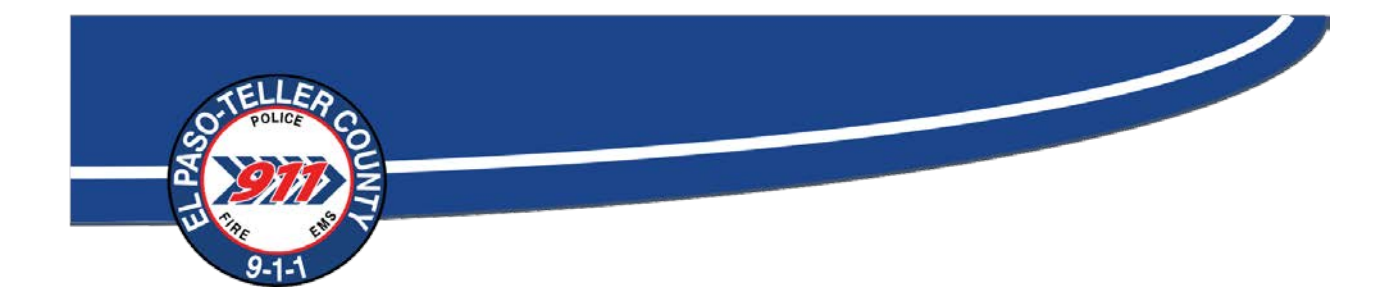

After all of these selections are complete, be sure to Exclude the \*\*TEST CASE\*\*cases. Do this by clicking the box next to it at the bottom. Clicking this will not import calls that were marked in ProQA as test during "Tell me exactly what happened":

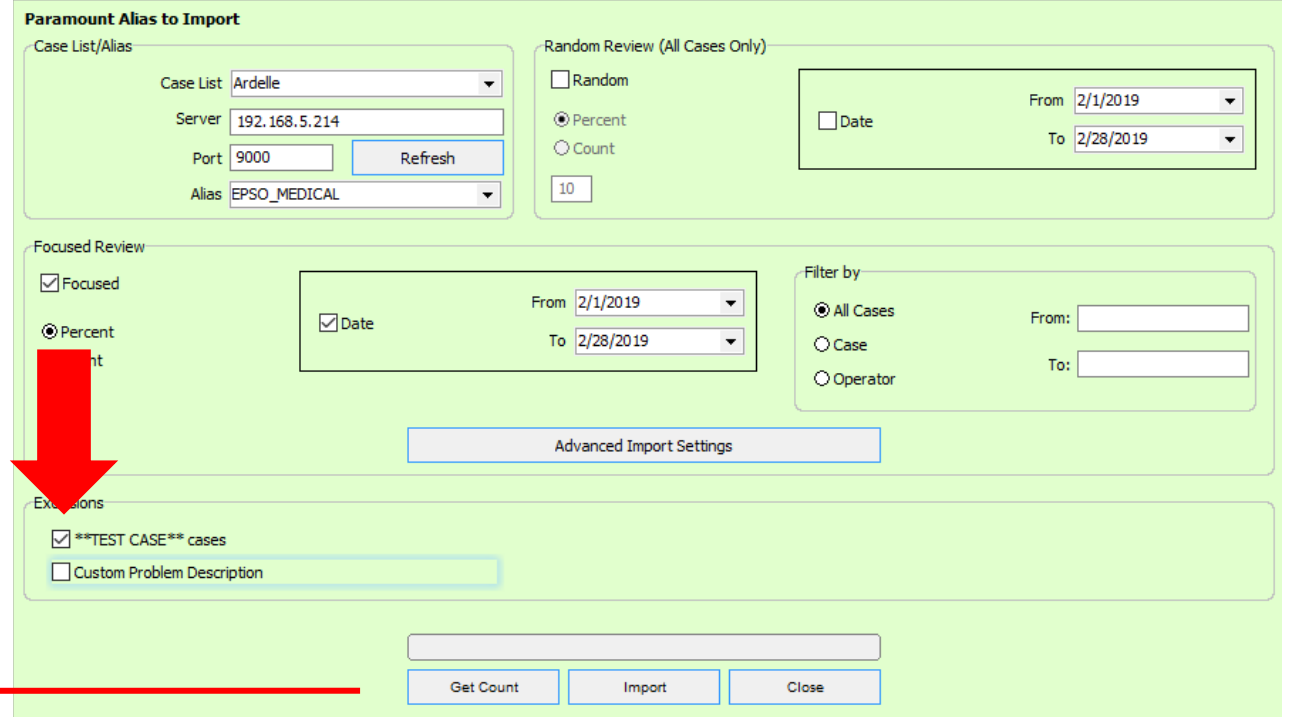

After all the selections are complete, if you chose to pull a percentage of the calls it is good practice to choose get count. This tells you how many calls will be imported. This is good because if you need more, you can up your percentage or vice versa. If the number in the count is good, click on import.

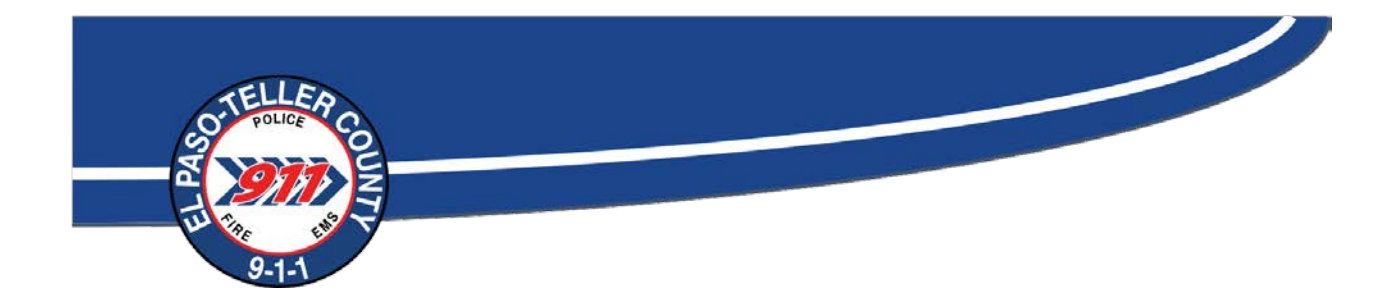

Once the import is done a pop up box will appear:

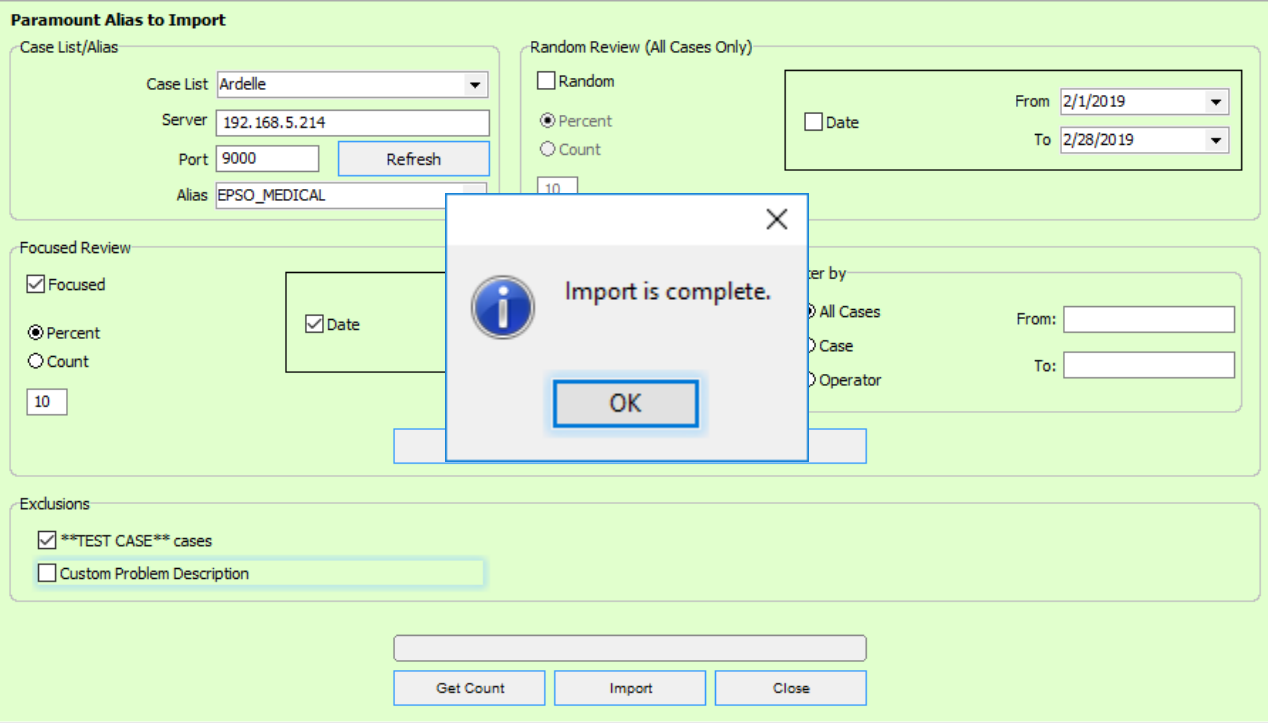

Click OK and go back to the case list you selected in the beginning. All calls should be in that folder.

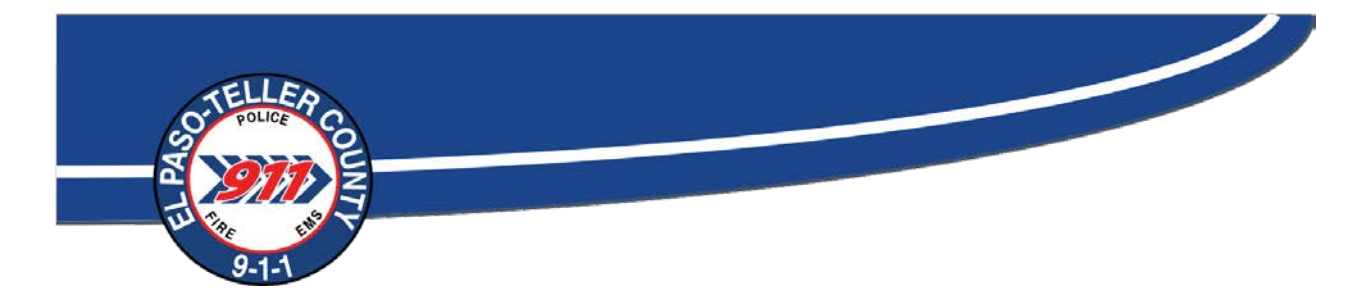

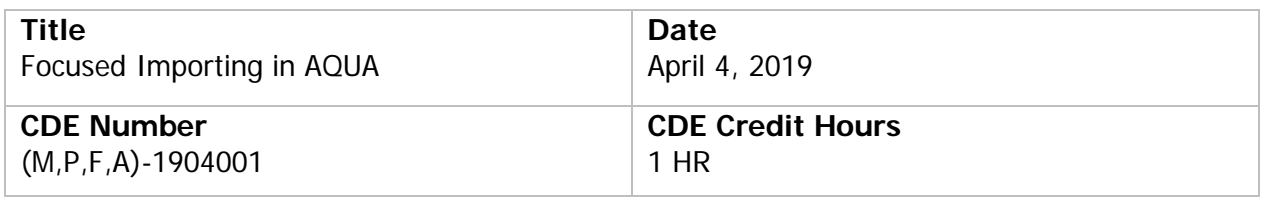

I verify that I read and am familiar with the contents of this document.

Please return this to your agency's training coordinator for CDE credit. If you have any questions please contact us at [911training@elpasoteller911.org](mailto:911training@elpasoteller911.org)

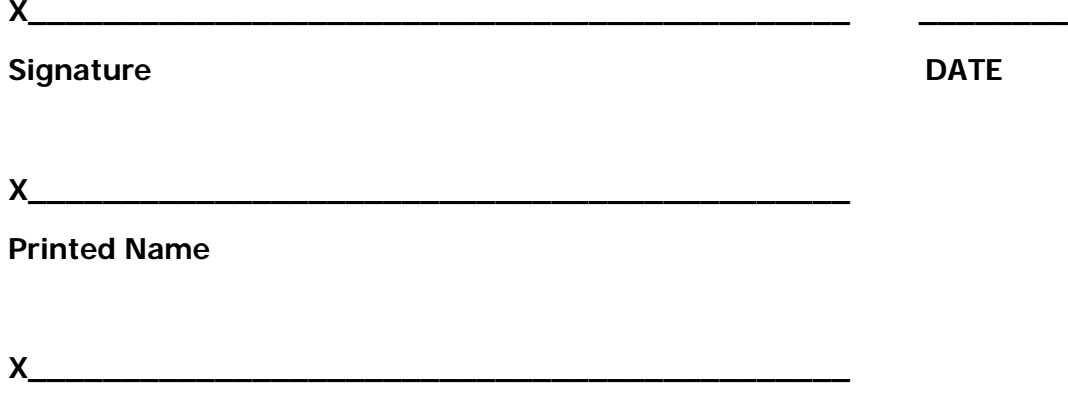

**Agency**